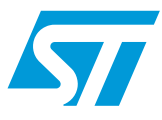

# **UM0772 User manual**

## Advanced resistive touchscreen controller demonstration kit based on the STMPE811

## **Introduction**

This document describes the functioning of the touchscreen controller demonstration board included in the STEVAL-ICB004V1 demonstration kit. The system is designed to demonstrate the high performance resistive touch sensing capabilities of the STMPE811 touchscreen controller.

This board is also compatible with STMPE610, refer to *Section 4.11* for details.

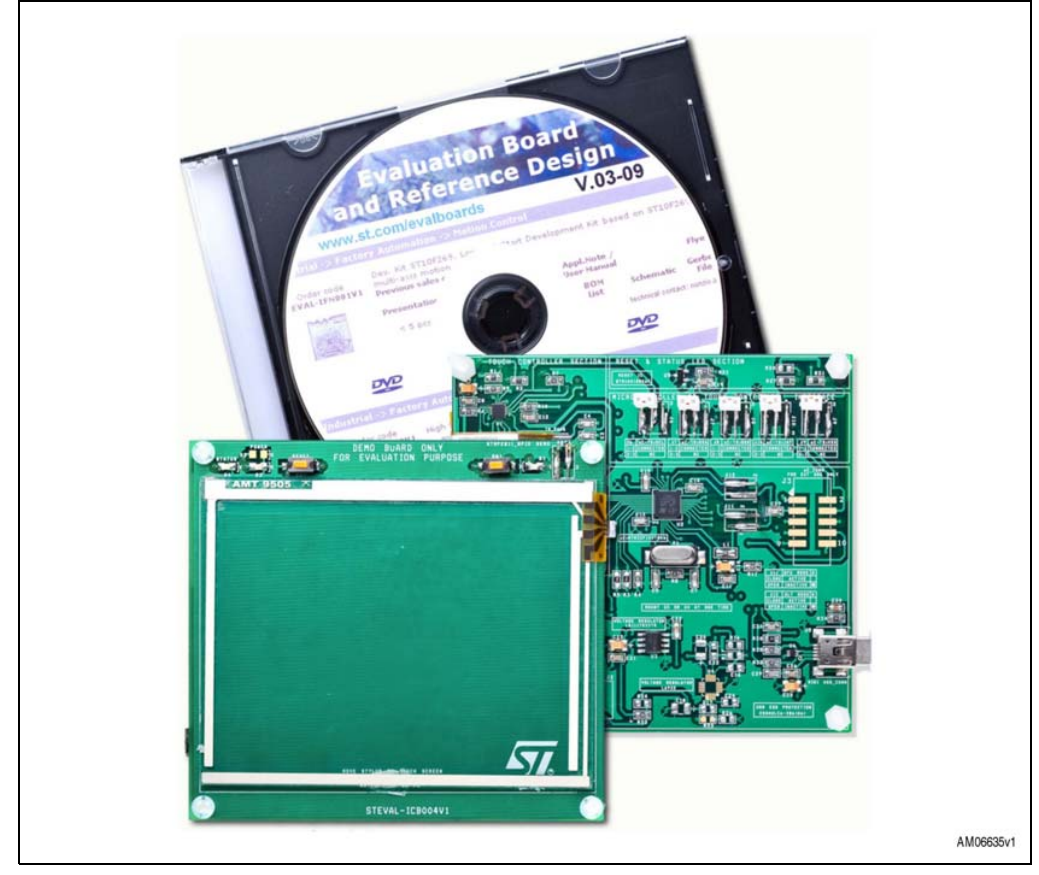

#### **Figure 1. Advanced resistive touchscreen controller demonstration kit**

April 2010 **Doce ID 16158 Rev 3** 1/33

## **Contents**

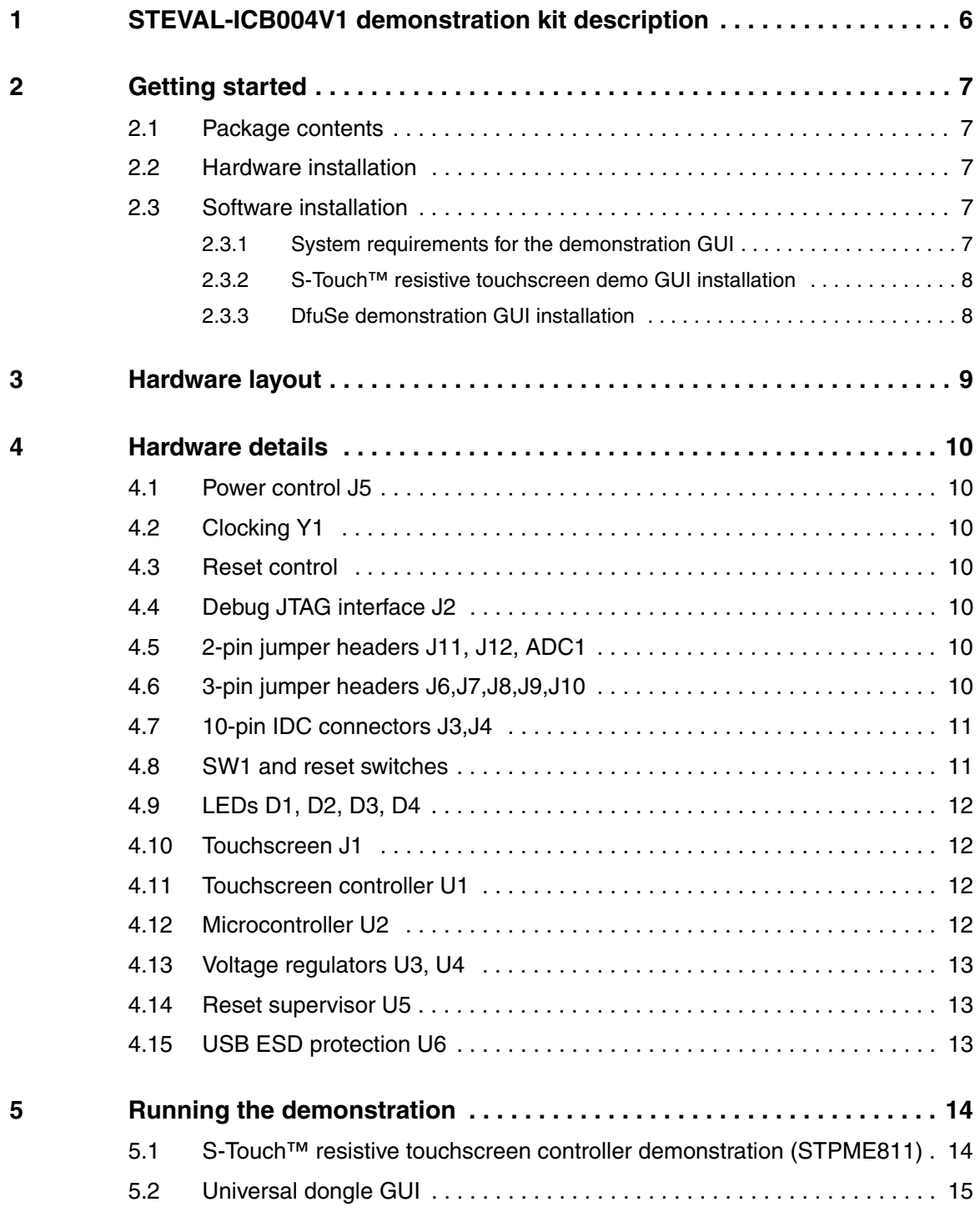

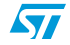

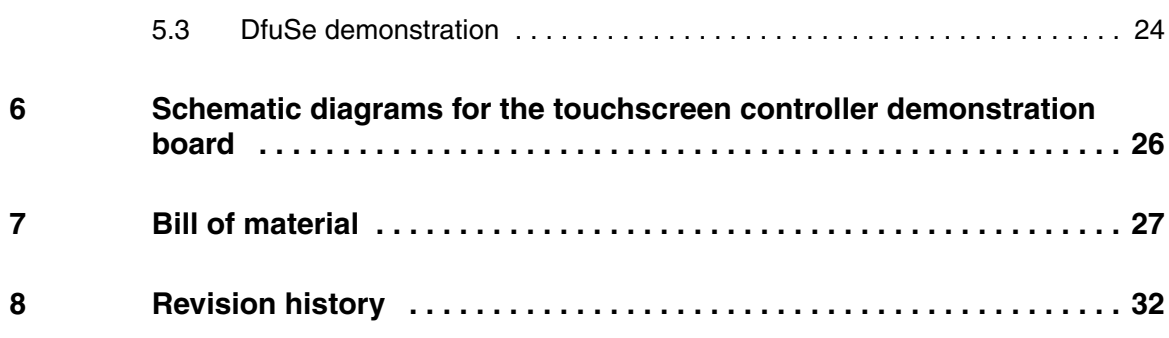

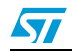

## **List of tables**

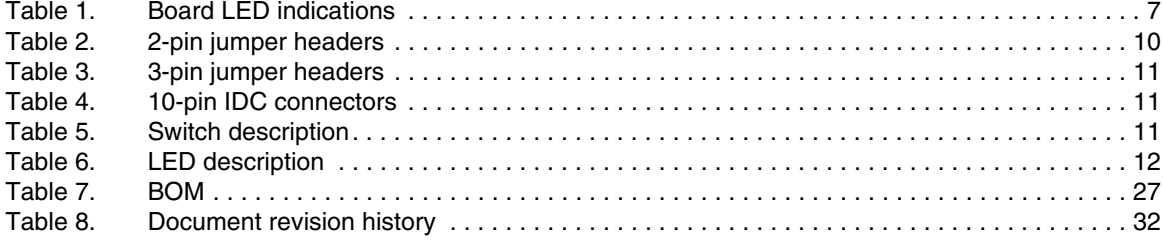

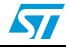

# **List of figures**

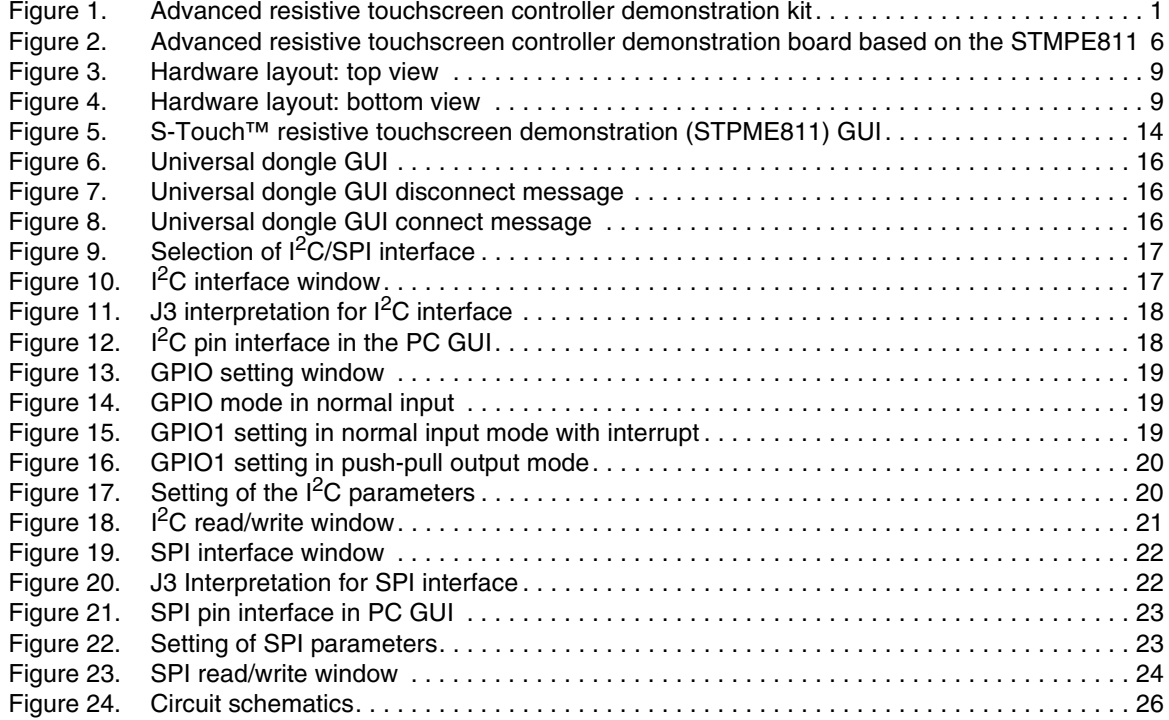

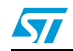

## **1 STEVAL-ICB004V1 demonstration kit description**

The board offers the added functionality of a USB universal dongle for  $1^2C$  and SPI interfaces, and DFU (device firmware upgrade) protocol for run-time firmware upgrades. Multi-functionality in a single board renders the STEVAL-ICB004V1 a multi-purpose kit. The system is designed to offer users a product evaluation platform for the touchscreen controller STMPE811. Easy evaluation at the product selection stage of the system design process adds to the benefits of the system. This USB-based demonstration kit is packaged with a Windows XP<sup>®</sup>-platform STMPE811 demonstration GUI (graphical user interface) to capture writing/drawing on the touchscreen, as well as software for a universal dongle GUI for evaluation of different  $I^2C$ , SPI sensors and a DFU GUI for run-time firmware upgrades.

Key features of the system include:

- A four-wire resistive touch sensing demonstration GUI
- Configurable touch sensing parameters such as touch detect delay, settling time, etc
- STMPE811 GPIO expander functionality demonstration support
- Hardware-configurable jumper headers offering flexibility and ease of interfacing the touchscreen controller in customer design
- Run-time application firmware upgrade capability using DFU

#### **Figure 2. Advanced resistive touchscreen controller demonstration board based on the STMPE811**

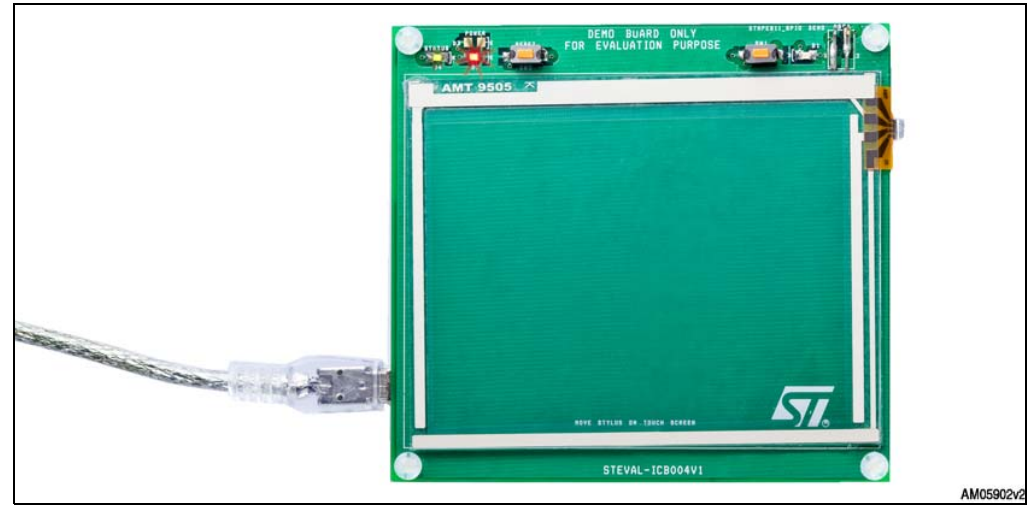

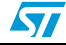

## **2 Getting started**

#### **2.1 Package contents**

The demonstration kit includes the following items:

- Hardware:
	- STEVAL-ICB004V1 demonstration board
	- USB A to mini-B cable
	- Stylus pen
	- IDC cable for 10-pin IDC connectors
- Software:
	- S-Touch™ resistive touchscreen controller demonstration (STPME811)
	- DfuSe demonstration GUI
- Documentation:
	- User manual
	- **Presentation**
	- **Schematic**
	- Bill of materials (BOM)

### **2.2 Hardware installation**

The demonstration kit is powered through the USB A to mini-B cable included in the kit. Using this cable, connect the demonstration board to the PC using the on-board J5 connector. Since the system demonstration makes use of a PC GUI, the USB connection works to power the board and for data transfer.

Status LEDs provide indications of the power-up status of the board.

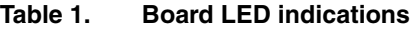

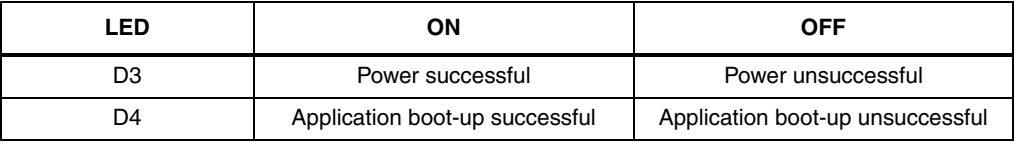

## **2.3 Software installation**

The demonstration kit supports two different functionalities based on the PC GUI, defined as the following two modes of operation:

- S-Touch™ resistive touchscreen demonstration: STMPE811-based writing pad
- DfuSe demonstration GUI: run-time firmware upgrade of the MCU

#### **2.3.1 System requirements for the demonstration GUI**

For demonstration board communication with the GUI, a later version of Windows, such as Windows XP, must be installed on the PC.

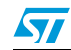

Doc ID 16158 Rev 3 7/33

*Note: The version of the Windows OS installed on the PC can be determined by clicking on the system icon in the control panel.*

#### **2.3.2 S-Touch™ resistive touchscreen demo GUI installation**

- The S-Touch™ resistive touchscreen controller demonstration GUI package is made up of two GUI applications:
	- The S-Touch™ resistive touchscreen controller demonstration (STPME811)
	- A Universal dongle GUI

Both GUI applications for the S-Touch™ resistive touchscreen demonstration GUI are based on ST vendor-specific protocols.

- Steps for GUI installation:
	- Install the S-Touch™ resistive touchscreen demonstration GUI setup included in the kit.
	- Two application GUIs are installed at path: C:\Program Files \STMicroelectronics\ S-Touch™ resistive touchscreen controller demo (default path).
	- After package installation, connect the board.
	- On board connection, the PC prompts for driver installation.
	- Browse to the driver available at path: C:\Program Files \STMicroelectronics\ S-Touch resistive touchscreen Demo\Driver
	- The S-Touch™ resistive touchscreen controller demo GUI installation is complete. Open the application GUI of interest and run the demo.

#### **2.3.3 DfuSe demonstration GUI installation**

The DFU setup is available on www.st.com using search keywords "source file for DfuSe getting started", or the setup file can be accessed directly through the following hyperlink:

www.st.com/stonline/products/support/micro/files/um0412.zip

Link name: Source file for DfuSe getting started

Filename: UM0412.zip

- Steps for the DfuSe GUI demonstration:
	- Perform the software installation from www.st.com
	- Run the installation on the PC
	- On board connection to PC for DFU, a separate driver is required
	- The driver for the DFU is available in the installation folder (default path: C:\Program Files\STMicroelectronics\ DfuSe driver)

For more details regarding DfuSe installation and operation, refer user manual UM0412 available at C:\Program Files\STMicroelectronics\DfuSe\Sources\Doc

Following the successful installation of the GUI and requisite drivers and after connecting the board to the PC, open the required demonstration GUI to run the demonstration.

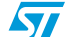

## **3 Hardware layout**

The demonstration kit hardware is designed using a sectional approach to offer multiple functionalities to users.

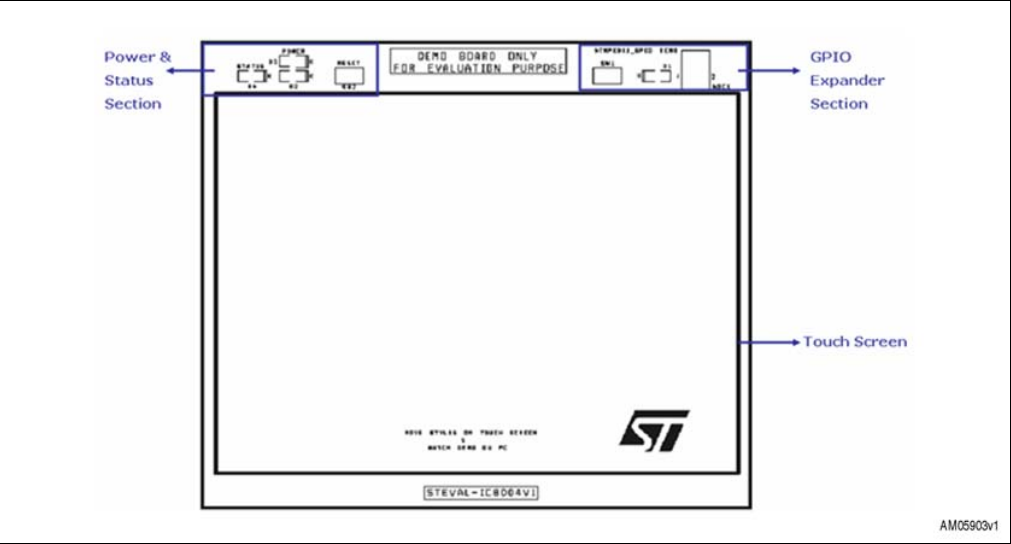

**Figure 3. Hardware layout: top view**

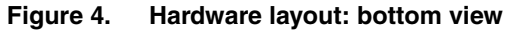

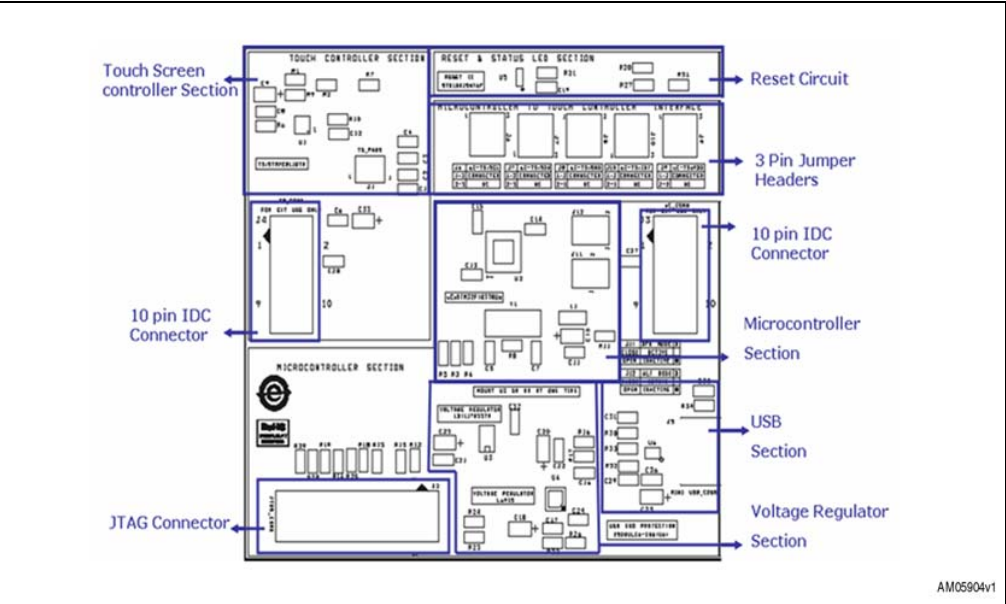

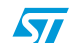

## **4 Hardware details**

#### **4.1 Power control J5**

The demonstration board can be powered from the USB connector J5. All other required voltages are provided by the on-board voltage regulator.

### **4.2 Clocking Y1**

The clock source available on the demonstration board is Y1: 8 MHz crystal for microcontroller STM32F103T8U6.

#### **4.3 Reset control**

The reset can be generated by hardware or software

- Reset button: activates the RESET input of the microcontroller when pressed
- JTAG reset

## **4.4 Debug JTAG interface J2**

Software debug is performed via the standard ARM<sup>®</sup> JTAG connection: J2 - 20-pin IDC (insulation displacement connector) for connection to the standard ARM host interface.

## **4.5 2-pin jumper headers J11, J12, ADC1**

2-pin jumper headers are used for firmware mode selection.

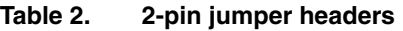

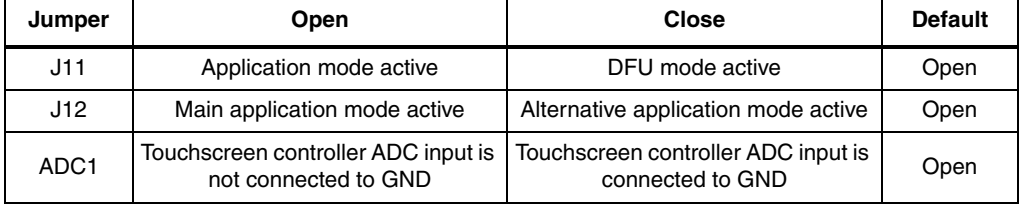

To work with the DfuSe demonstration GUI, J11 should be closed. J12 and ADC1 are mounted for future user requirements only.

## **4.6 3-pin jumper headers J6,J7,J8,J9,J10**

3-pin jumper headers are used for connection between the touchscreen controller the STMPE811 <sup>12</sup>C lines and the microcontroller STM32F103T8U6 1<sup>2</sup>C lines.

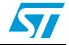

These jumper headers are available to the user to manage the connection/disconnection of the touchscreen controller to/from the microcontroller on run-time.

| Jumper         | <b>Close: 1-2</b>                                                                       | <b>Close: 2-3</b>                                                                           | <b>Default</b>    |
|----------------|-----------------------------------------------------------------------------------------|---------------------------------------------------------------------------------------------|-------------------|
| J <sub>6</sub> | STM32 I <sup>2</sup> C clock line is connected to<br>STMPE811 <sup>2</sup> C clock line | STM32 I <sup>2</sup> C clock is not connected to<br>STMPE811 <sup>2</sup> C clock line      | Close: 1-2        |
| J7             | STM32 <sup>2</sup> C data line is connected to<br>STMPE811 I <sup>2</sup> C data line   | STM32 I <sup>2</sup> C data line is not connected to<br>STMPE811 I <sup>2</sup> C data line | <b>Close: 1-2</b> |
| J8             | STM32 GND line is connected to<br>STMPE811 GND line                                     | STM32 GND line is not connected to<br>STMPE811 GND line                                     | <b>Close: 1-2</b> |
| J9             | STM32 VDD line is connected to<br>STMPE811 VDD line                                     | STM32 VDD line is not connected to<br>STMPE811 VDD line                                     | Close: 1-2        |
| J10            | STM32 interrupt line is connected to<br>STMPE811 interrupt line                         | STM32 interrupt line is not connected to<br>STMPE811 interrupt line                         | Close: 2-3        |

**Table 3. 3-pin jumper headers** 

## **4.7 10-pin IDC connectors J3,J4**

10-pin IDC connectors are available on the board for evaluation of the touchscreen controller in the users own design.

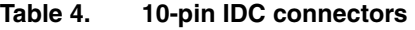

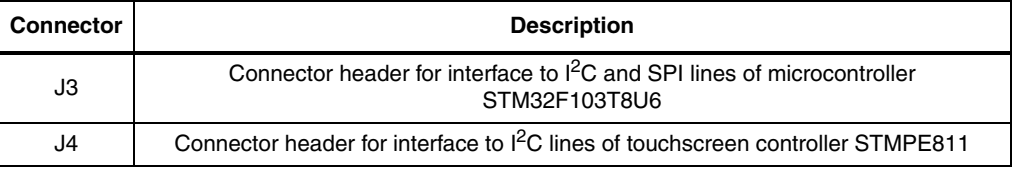

Using J3, users can connect the touchscreen controller to their own design using the 10-pin IDC cable. Using J4, the user can work with other  $I^2C/SPI$  sensors, such as the touchscreen controller demo, MEMS, digital temperature sensors, etc. with the 10-pin IDC cable using the universal dongle GUI.

### **4.8 SW1 and reset switches**

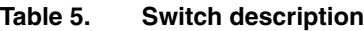

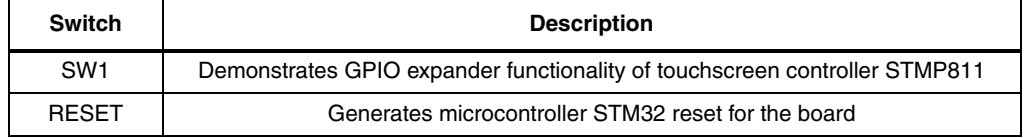

With the S-Touch™ resistive touchscreen demo GUI, the GPIO expander function of the STMPE811 is demonstrated. When SW1 is pressed, the LED glows in the GUI window.

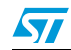

Doc ID 16158 Rev 3 11/33

## **4.9 LEDs D1, D2, D3, D4**

**Table 6. LED description**

| LED            | <b>Description</b>                       |
|----------------|------------------------------------------|
| D1             | Demonstrates GPIO expander functionality |
| D <sub>2</sub> | Shows power status of the board          |
| D3             | Shows power status of the board          |
| D4             | Shows application status of the board    |

The board provides hardware support for two voltage regulators, U3 and U4. Only one is mounted at one time. D2 & D3 are power LEDs for the respective voltage regulators.

## **4.10 Touchscreen J1**

The 4-wire 3.8" resistive touchscreen is mounted on the board for touch sensing demonstration using the S-Touch™ resistive touchscreen controller demo GUI.

## **4.11 Touchscreen controller U1**

The STMPE811 (4-wire resistive touchscreen controller) is interfaced with the 4-wire touchscreen J1. It is responsible for converting touch events on the touchscreen to digital touch coordinates. The STMPE811 supports SPI and  ${}^{12}$ C interfacing. Here, the STMPE811 is interfaced with the microcontroller using the  $I<sup>2</sup>C$  interface.

The STEVAL-ICB004V1 board also supports the STMPE610 touchscreen controller device. The STMPE610 features touch sensing and 6-line GPIO port expander functionality, while the STMPE811 supports touch sensing with 8-line GPIO expander functionality. Both are pin-to-pin compatible, but in the STMPE610, pin number 8 is NC and pin number 9 has limited functionality compared to the STMPE811. Therefore, if the STMPE610 is used in the STEVAL-ICB004V1, switch SW1 (pin 8 of The STMPE811) does not function. However, touch sensing and all remaining GPIOs are fully functional on the board with the STMPE610. To demonstrate the capabilities of the STMPE610 using the STEVAL-ICB004V1 board, simply replace component U1 (STMPE811) with the STMPE610.

## **4.12 Microcontroller U2**

The STM32F103T8U6 (STM32 Performance Line 36-pin, 64 K Flash, 20 K RAM) MCU is used to provide the USB interface between touchscreen controller STMPE811 and the PC GUI.

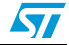

### **4.13 Voltage regulators U3, U4**

- U3: LD1117D33TR (low drop fixed positive voltage, 3.3 V regulator) is used to convert the USB 5 V to VDD 3.3 V.
- U4: L6935 (ultra low drop output linear regulator, 3 V, output current up to 3 A) is used to convert the USB 5 V to VDD 3 V. Only one regulator is mounted at one time on the board. The board can operate at both 3 V and 3.3 V.

### **4.14 Reset supervisor U5**

The STM1001SWX6F (reset circuit, open drain output, reset threshold 2.93 V and VRST = 2.85 V to 3.00 V) is used as a reset supervisor on the board for perfect reset management.

### **4.15 USB ESD protection U6**

The ESDAULC6-3BP6 (ESD protection for high-speed interface, USB ESD protection) is used as an ESD protection IC for the USB circuit.

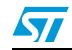

## **5 Running the demonstration**

#### **5.1 S-Touch™ resistive touchscreen controller demonstration (STPME811)**

The following represents the default demonstration configuration of the demonstration kit.

#### **Demo application:**

- The S-Touch™ resistive touchscreen controller demonstration (STPME811) maps the stylus movement on the resistive touchscreen to the GUI window on the PC. This offers a real-time writing/drawing experience to the user.
- The STMPE811 touchscreen controller also has GPIO expander capability. When switch SW1 on the board is pushed, the LED on the GUI glows.
- The writing pad demonstration forms the basis for resistive touch sensing applications like signature capture, portable paintbrush, and resistive scroll pads in laptops.

**Figure 5. S-Touch™ resistive touchscreen demonstration (STPME811) GUI**

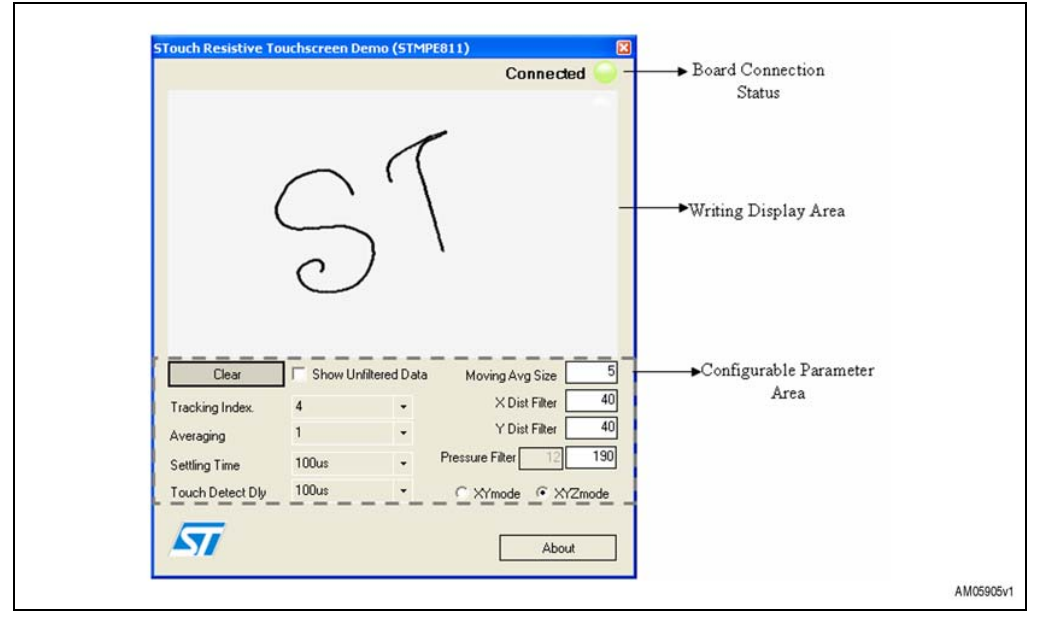

#### **Features:**

- Easy-to-use GUI interface with board connection status display
- Capability to show touch movement with and without filtering
- Configurable touchscreen controller parameters:
	- Tracking index
	- **Averaging**
	- Settling delay
	- Touch detect delay

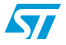

- Moving average size
- Direction choice: XY/XYZ
- Axis distance filters

#### **How it works:**

- Perform the PC GUI installation as described in the software installation section
- Ensure that J6, J7, J8 and J9 are connected with position 1-2 closed, and J11 open
- Connect the board to the PC for the demonstration
- Open the S-Touch™ resistive touchscreen controller demonstration (STPME811) GUI
- Move the stylus on the touchscreen and enjoy the writing demonstration on the PC GUI
- If desired, configure the touch sensing parameters on-the-fly to demonstrate their effects.

### **5.2 Universal dongle GUI**

In the same default mode configuration, the demonstration kit supports universal dongle GUI functionality. Here, the  $I^2C$  and SPI interfaces (both with GPIO), are available for interfacing any digital sensor, such as other touchscreen controllers, using the J3 connector in the microcontroller section.

#### **Demo application:**

- $\bullet$  The universal dongle GUI allows the user to evaluate various I<sup>2</sup>C and SPI sensors using connector header J3 (microcontroller  $I<sup>2</sup>C$  and SPI interface) and microcontroller STM32 as host
- $\bullet$  Only one interface can be used at a time  $I^2C$  or SPI, as both are multiplexed on the same 10-pin header (J3) to save board space.

#### **Features:**

- $\bullet$  The PC GUI-based USB dongle is a rapid prototyping tool for  $1^2C/SPI$  sensors
- Capability to map  $I^2C/SPI$  sensor data to USB, and vice-versa, for easy evaluation of sensor interfacing
- Along with  ${}^{12}C/SPI$  interfacing, GPIOs are also available on the same header (J3) to act as control lines for the sensor
- $\bullet$  Here, PC GUI DLL files for  $I^2C$  and SPI interfaces are also provided, so users can utilize these DLL files to make their own customized PC GUI as per specific requirements. The board acts as a tool to allow end-users to focus solely on application development because the complexity of the microcontroller is handled by the tool itself, thereby increasing efficiency and reducing time-to-market.

#### **How it works:**

- Installation is done as part of the S-Touch™ resistive touchscreen controller demonstration GUI installation
- Ensure that J6, J7, J8, J9 are connected in position 2-3 closed, and J11 is open
- On starting the universal dongle GUI on the PC, the user sees a graphical interface for controlling the demonstration board. This PC software is used to issue various commands and to control data transfer

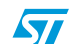

Doc ID 16158 Rev 3 15/33

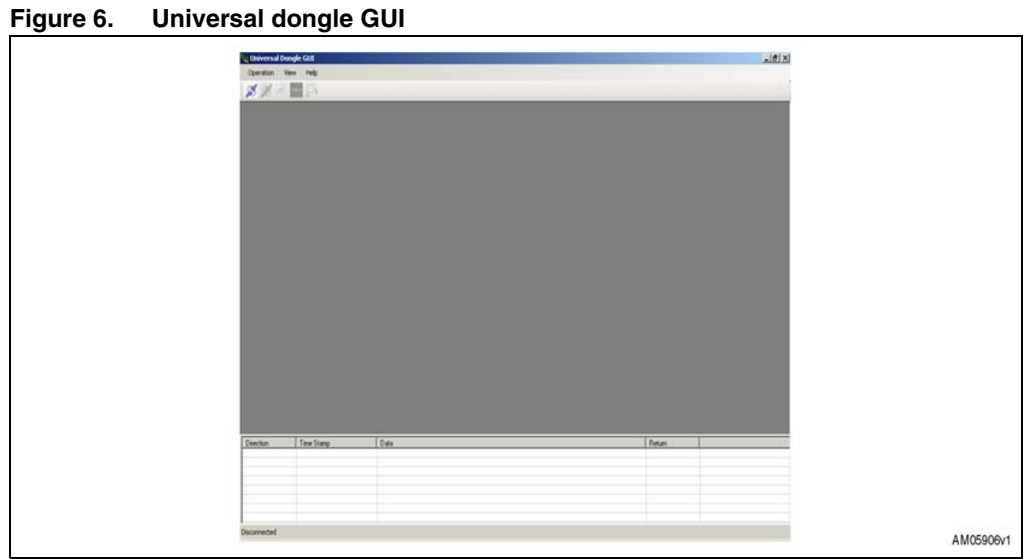

- Users can check whether or not the board is connected by clicking the connection check button. If the board is not connected, then the user sees the following message
- **Figure 7. Universal dongle GUI disconnect message**

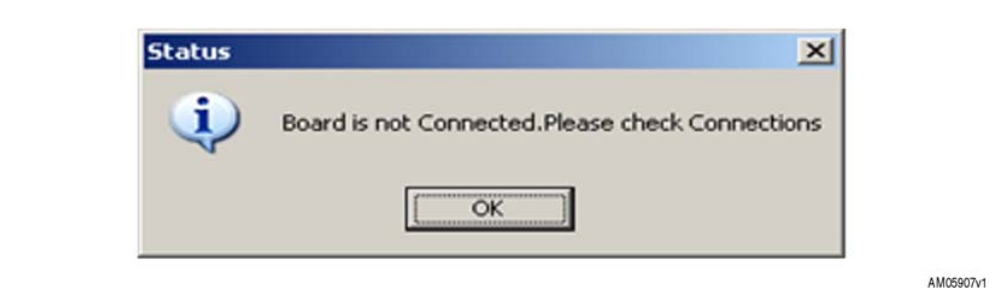

If the board is connected, then following message appears.

#### **Figure 8. Universal dongle GUI connect message**

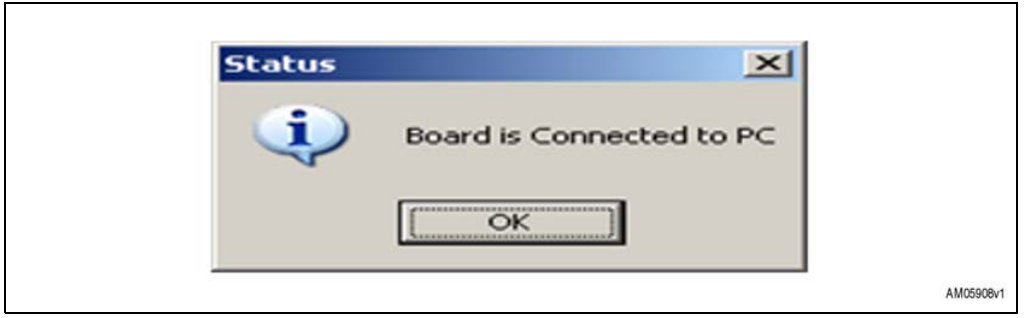

● Once this is complete, the PC GUI is properly connected to the demonstration board and ready for use.

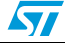

### **Using I2C interface:**

- To connect the I<sup>2</sup>C interface, first select "Synchronous" from the "Operation" menu
- Once the synchronous interface is selected, an additional menu for the synchronous interface allows selection between I2C and SPI interfaces (see *Figure 9*).

#### **Figure 9. Selection of I2C/SPI interface**

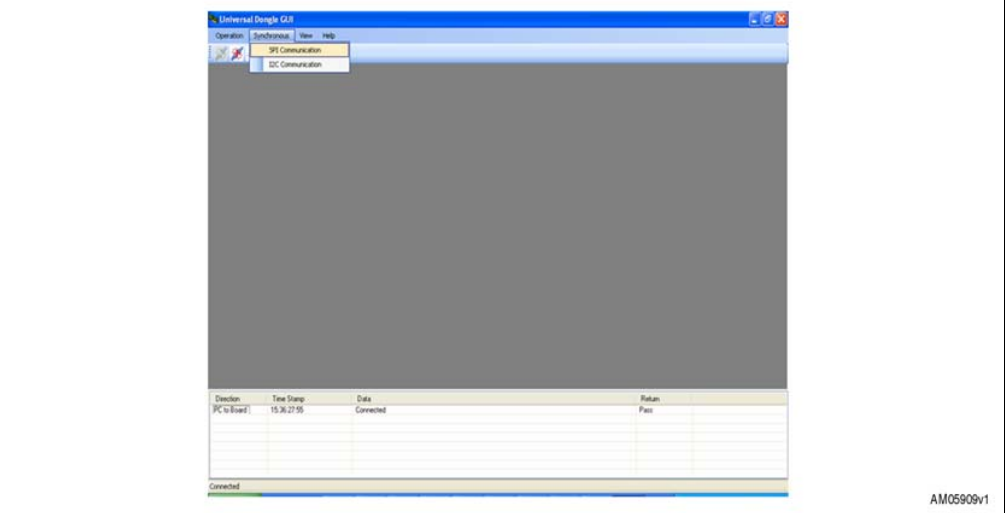

- Selection of the I<sup>2</sup>C interface option opens a window for I<sup>2</sup>C interface control, as shown in *Figure 10*.
- At this point, the PC GUI is ready to be used for testing  $I^2C$ -based slave devices. To use any I2C-based slave, refer to the IDC connector J3 illustration shown in *Figure 11*.

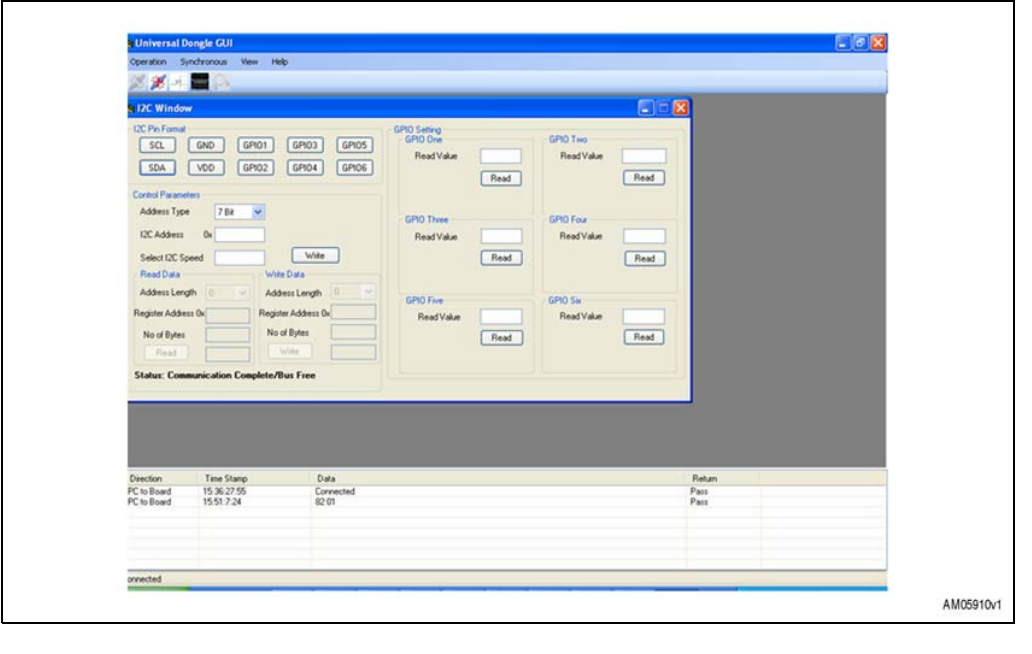

#### **Figure 10. I2C interface window**

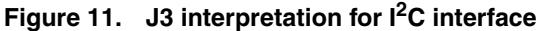

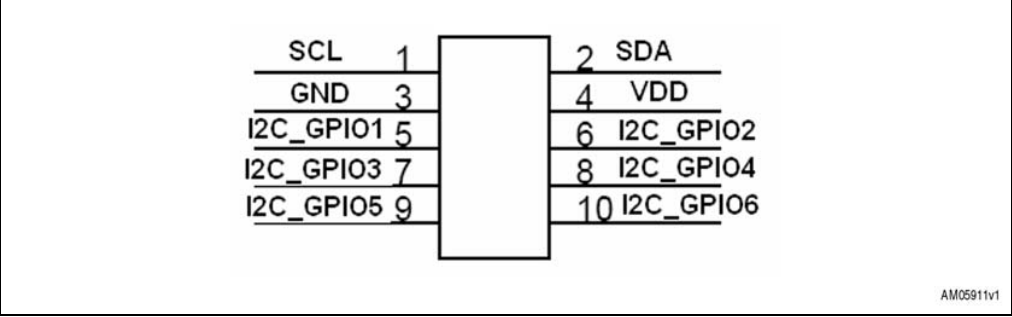

#### ● I<sup>2</sup>C GPIO settings:

- $-$  GPIOs may be required for sensor slave interfacing to the host, along with  ${}^{12}C$ protocol line connections. The GPIO pins may act as control lines, like chip select, status line, interrupt line, etc. Therefore, one should set the GPIOs accordingly.
- Before making the connection to J3, the GPIOs should be set properly.
- GPIO setting can be performed by clicking the  $1^2C$  pin interface as shown in *Figure 12*.

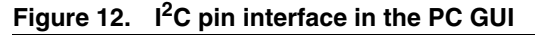

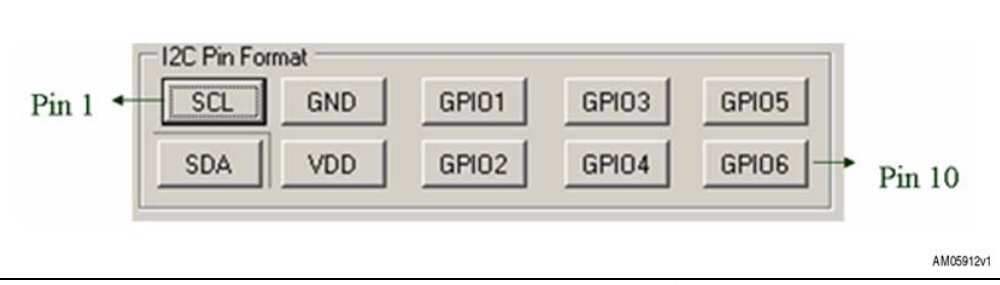

 $-$  Here, one can set only the GPIOs mentioned. The  $I^2C$  lines and power lines are fixed. To perform the settings of a GPIO, simply click on that GPIO. Once clicked, a setting window opens, as shown in *Figure 13*

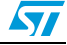

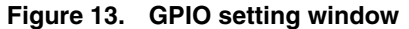

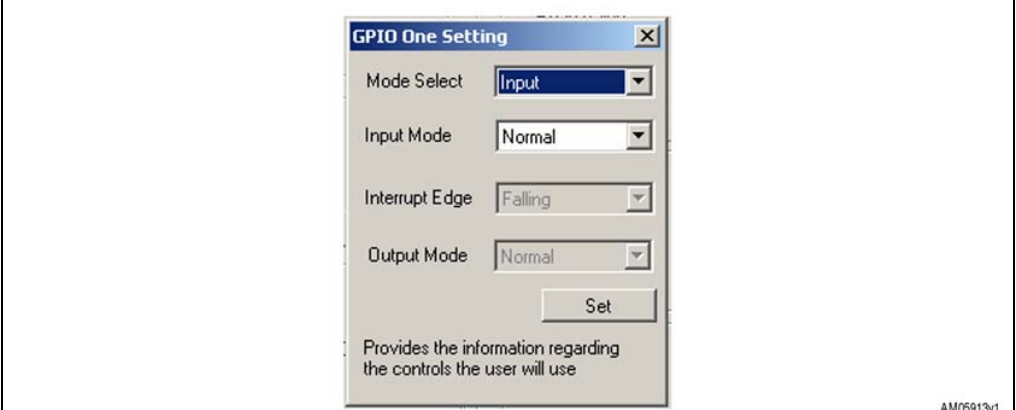

- By selecting the option in the GPIO setting window, one can set the GPIO to different modes, such as simple input mode, input with interrupt and push-pull output mode
- If he GPIO is selected in normal input mode, one sees the GPIO1 window, as in *Figure 14*. If the "Read" button is clicked, one sees the GPIO1 value as '0' or '1'.

#### **Figure 14. GPIO mode in normal input**

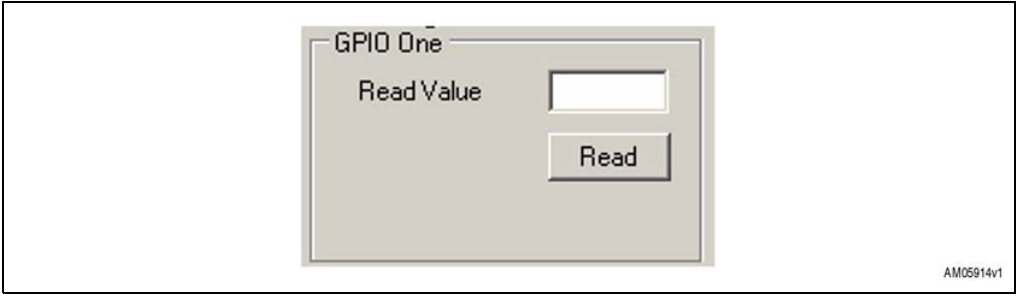

– Now, if one selects the GPIO in normal input mode with interrupt, the GPIO1 window shown in *Figure 15* is displayed. In addition to the input mode interface, a green LED is displayed if there is an interrupt condition, and a red LED is shown if there is no interrupt condition.

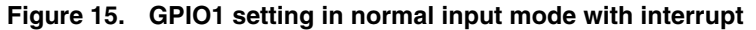

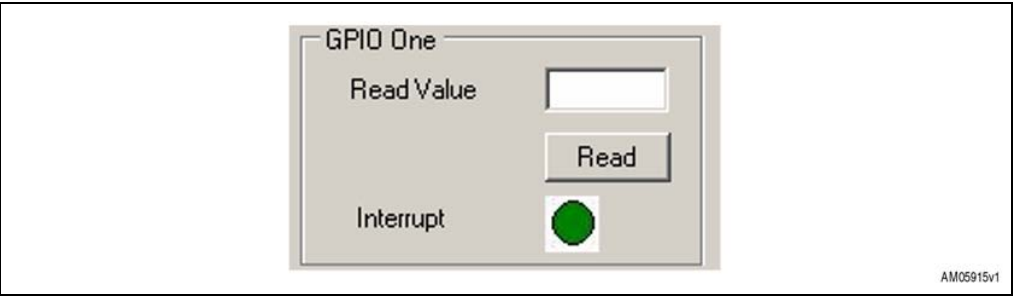

– If the GPIO in push-pull output mode is selected, the GPIO1 window shown in *Figure 16* is displayed. One needs to enter a value of 0 or 1 and click the "Write" button to make the GPIO LOW and HIGH, respectively.

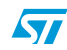

Doc ID 16158 Rev 3 19/33

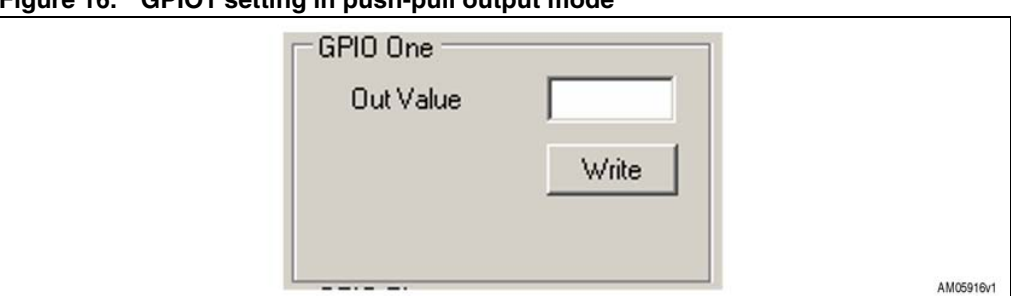

**Figure 16. GPIO1 setting in push-pull output mode**

*Note: For this kit, GPIO with PWM mode is not supported.*

- $\bullet$  I<sup>2</sup>C header settings
	- Once the GPIO settings are complete, the daughter board can be connected to the demonstration board, and it can be assumed that the user has performed the setting of the daughter board control and status lines correctly. Before the I<sup>2</sup>C communication can be used, some parameters need to be defined (see *Figure 17*).

**Figure 17. Setting of the I2C parameters**

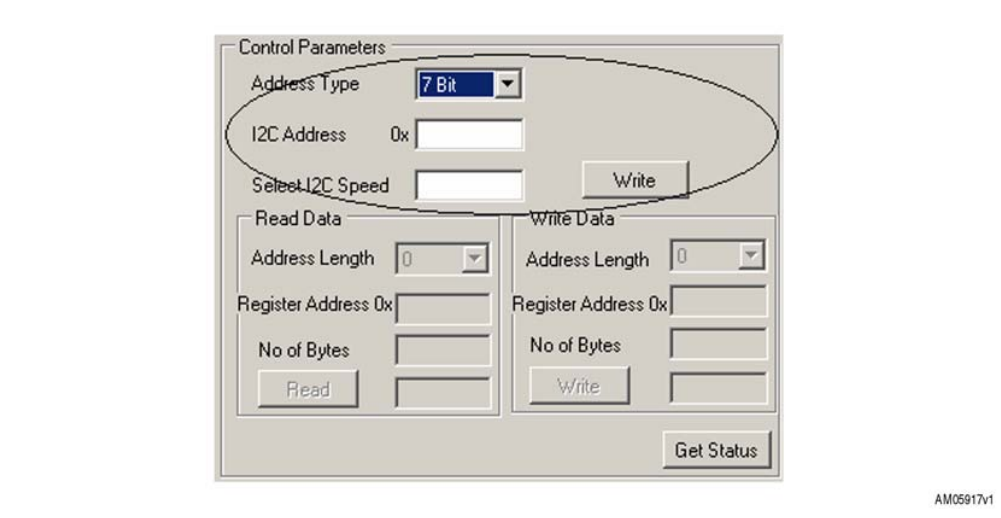

- These parameters include selection of  $I^2C$  address types (7-bit or 10-bit), the  $I^2C$ slave device address and  $I<sup>2</sup>C$  speed.
- Once the selection is done, click the "Write" button. This sets the  $I<sup>2</sup>C$  interface and renders the system ready to read or write the data from the  $I^2C$  slave device connected to the demonstration board. Once done, the control settings part is frozen and the "Write" button becomes a "Reset" button, the purpose of which is to reset the  $I^2C$  settings.

The read/write window is shown in *Figure 18*.

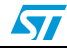

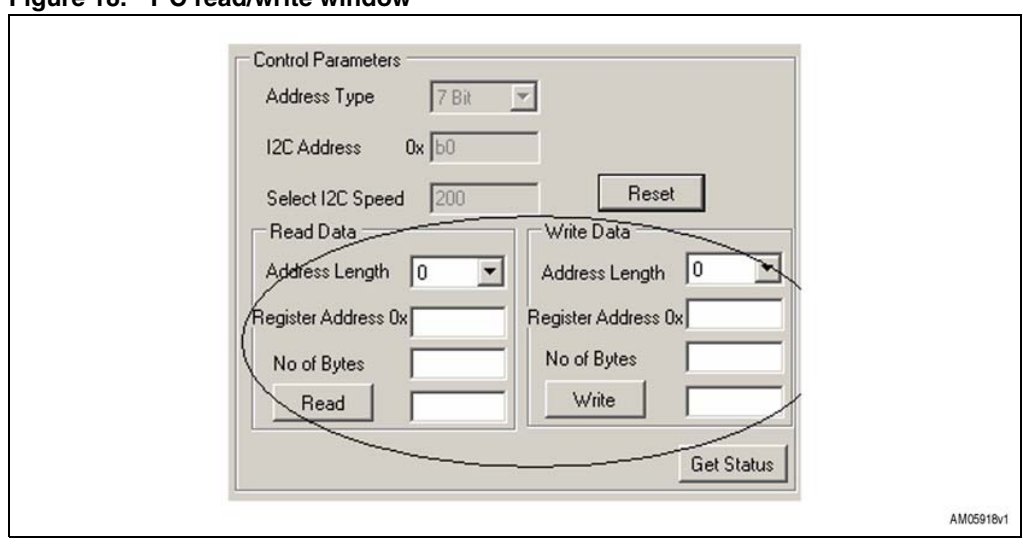

**Figure 18. I2C read/write window**

- Here, depending on the slave device, the register address length can be selected (from 0 to 4 bytes, 0 byte length is used for random read and write operations)
- After every read or write operation, the GUI updates the status in the status portion (e.g. status: communication complete / bus free) so that one can check the status of the  $I^2C$  communication occurring between the demonstration board and the  $I^2C$  slave daughter board.

Thus, this interface allows users to connect any  $I^2C$  interface-based slave device and carry out testing.

- Using the SPI interface
	- To connect the SPI interface, select "Synchronous" in "Operation" table, and SPI in the Synchronous tab. The window shown in *Figure 19* opens.

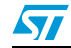

Г

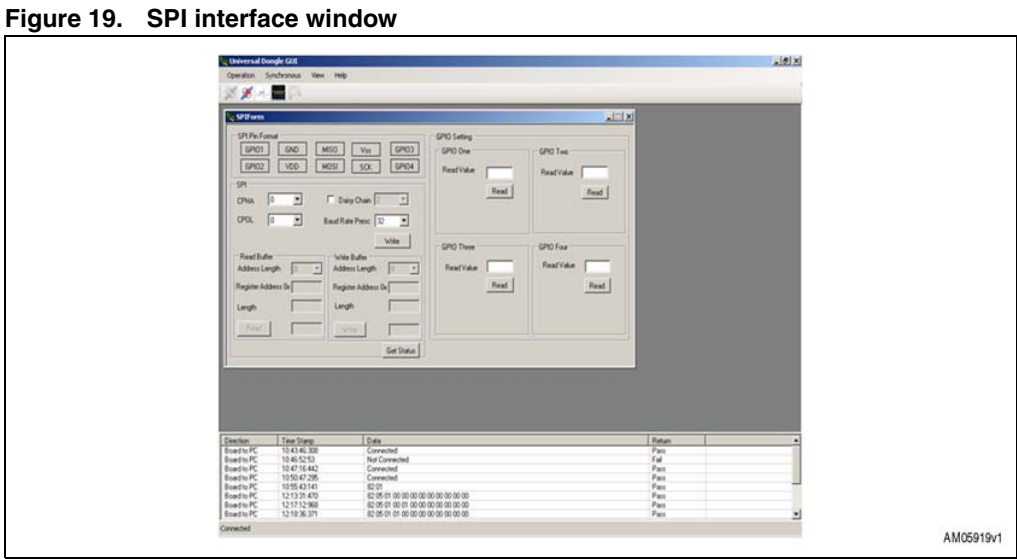

– At this point, the PC GUI is ready to be used for testing SPI-based slave devices. However, before it can be used the connection to jumper J3, as shown in *Figure 20*, must be made.

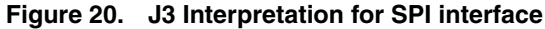

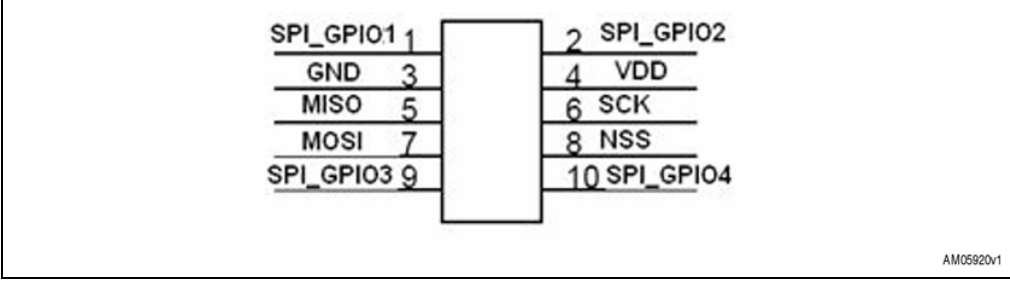

- SPI GPIO settings"
	- Before making the connection to J3, one needs to properly set the GPIOs which are to be used along with the SPI interface. These may be control lines, chip select or status line, such as interrupt line, so one needs to set the GPIOs accordingly. This can be done by clicking the SPI pin interface as shown in *Figure 21*.

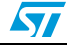

**Figure 21. SPI pin interface in PC GUI**

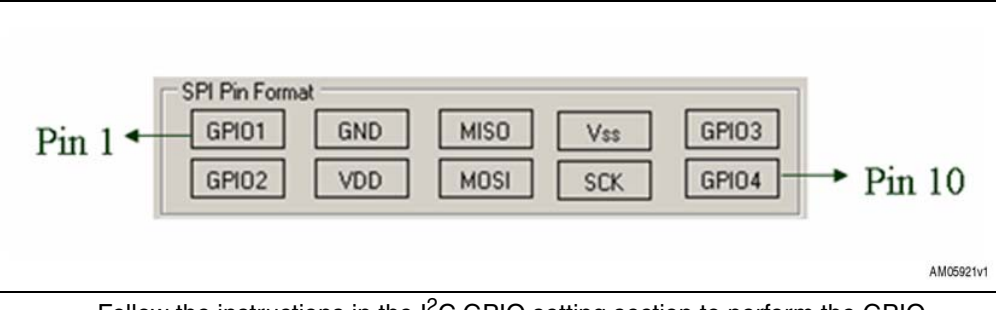

 $-$  Follow the instructions in the  $1^2C$  GPIO setting section to perform the GPIO settings.

*Note: In this case, only GPIO1 and GPIO2 are unavailable in the default hardware configuration. R3 and R5 should be de-soldered if using SPI GPIO1 and SPI GPIO2.*

- SPI header settings:
	- Once the GPIO settings are complete, the daughter board can be connected to the demonstration board and it can be assumed that the user has correctly performed the setting of the daughter board control and status lines. Before one can use the SPI communication, some parameters, as shown in *Figure 22*, should be defined.

#### **Figure 22. Setting of SPI parameters**

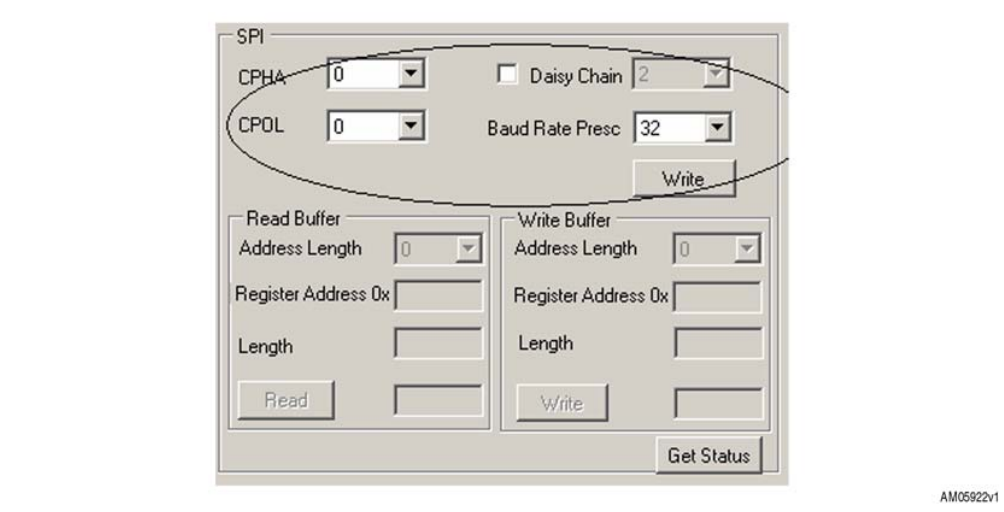

Parameters include selection of CPHA, CPOL, and baud rate prescaler selection. (By default, the most significant bit is put first). Once the selection is complete, click the "Write" button. This sets the SPI interface and prepares the system to read or write the data from the SPI interface-based daughter board connected to the demonstration board. Once this is complete, the control settings part is frozen and the "Write" button becomes a "Reset" button, the purpose of which is to reset the SPI settings.

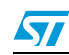

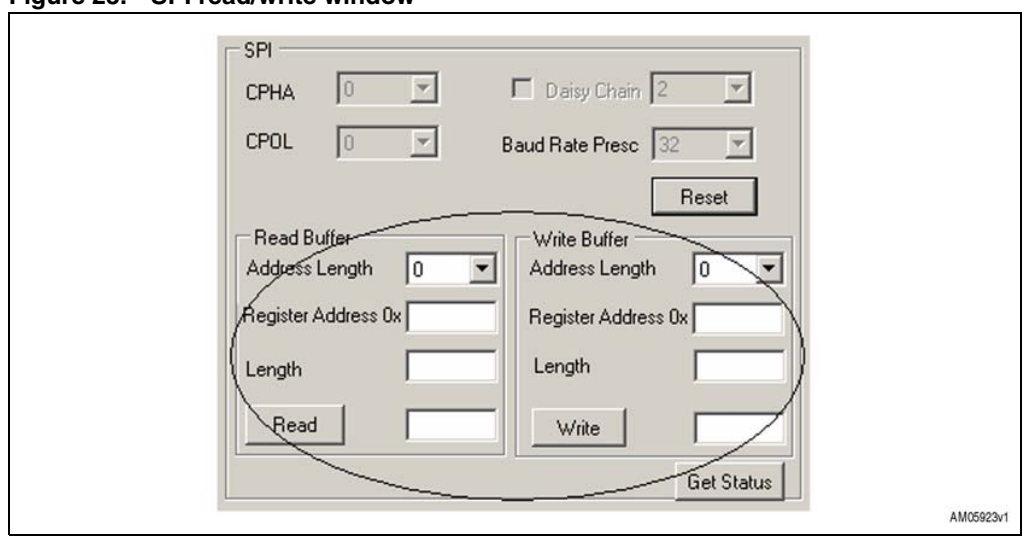

**Figure 23. SPI read/write window**

- So depending on the slave device, the user can select the register address length (from 0 to 4 bytes; 0 byte length is used for random read and write operations). After every read or write operation, the GUI updates the status in the status portion (e.g. status: communication complete / bus free) so that one can check the status of the SPI communication occurring between the demonstration board and the SPI slave daughter board. Thus this interface allows one to connect any SPI interface-based slave device.
- *Note: With this board, GPIO configuration input with PWM and asynchronous communication using USART is not available.*

### **5.3 DfuSe demonstration**

The DfuSe demonstration represents additional functionality in the demonstration kit.

#### **Demo application:**

- The DfuSe GUI allows application firmware upgrade on the board during run-time.
- Users can develop their own application firmware, or make modifications to existing firmware.

Then user can program a new workspace using the DfuSe GUI with a USB-to-PC interface.

#### **Features:**

- Due to the embedded DFU functionality in the board firmware, JTAG programming is not required for firmware upgrade.
- The DFU layer is the startup layer for the firmware execution. In the DFU layer, a jump to the application layer is executed.
- DFU also supports upload of application firmware to the PC.

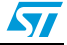

#### **How it works:**

- Install the DfuSe GUI as described in the software installation section DfuSe demonstration GUI installation
- To work in DFU mode, connect jumper J11
- Open the DfuSe GUI and perform the firmware upgrade as per requirements
- *Note: For more details regarding DfuSe operation, refer to user manual UM0412 available at C:\Program Files\STMicroelectronics\DfuSe\Sources\Doc after DfuSe GUI installation.*

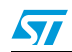

## **6 Schematic diagrams for the touchscreen controller demonstration board**

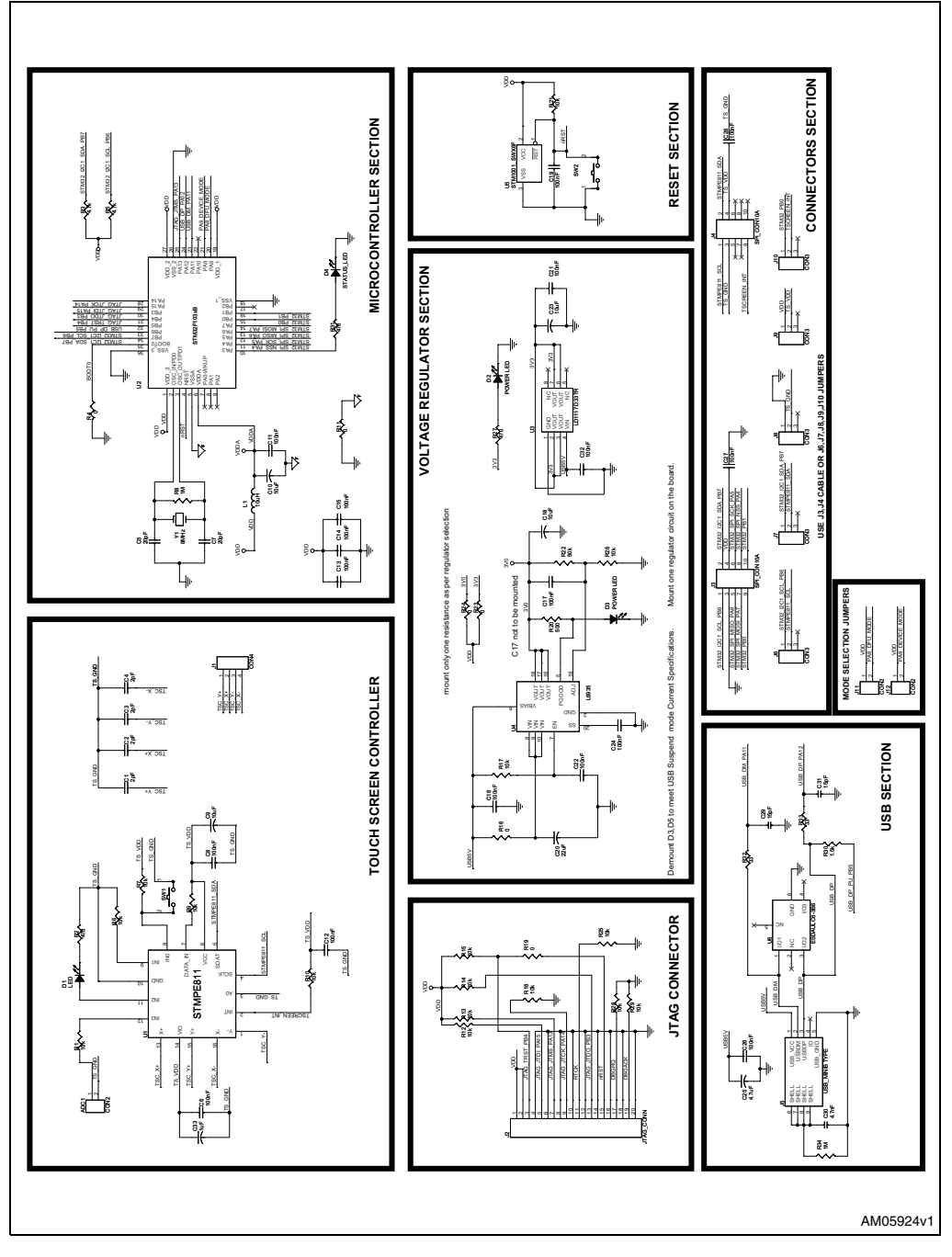

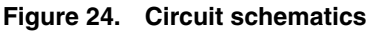

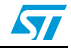

## $\overline{\mathbf{A}}$

## **7 Bill of material**

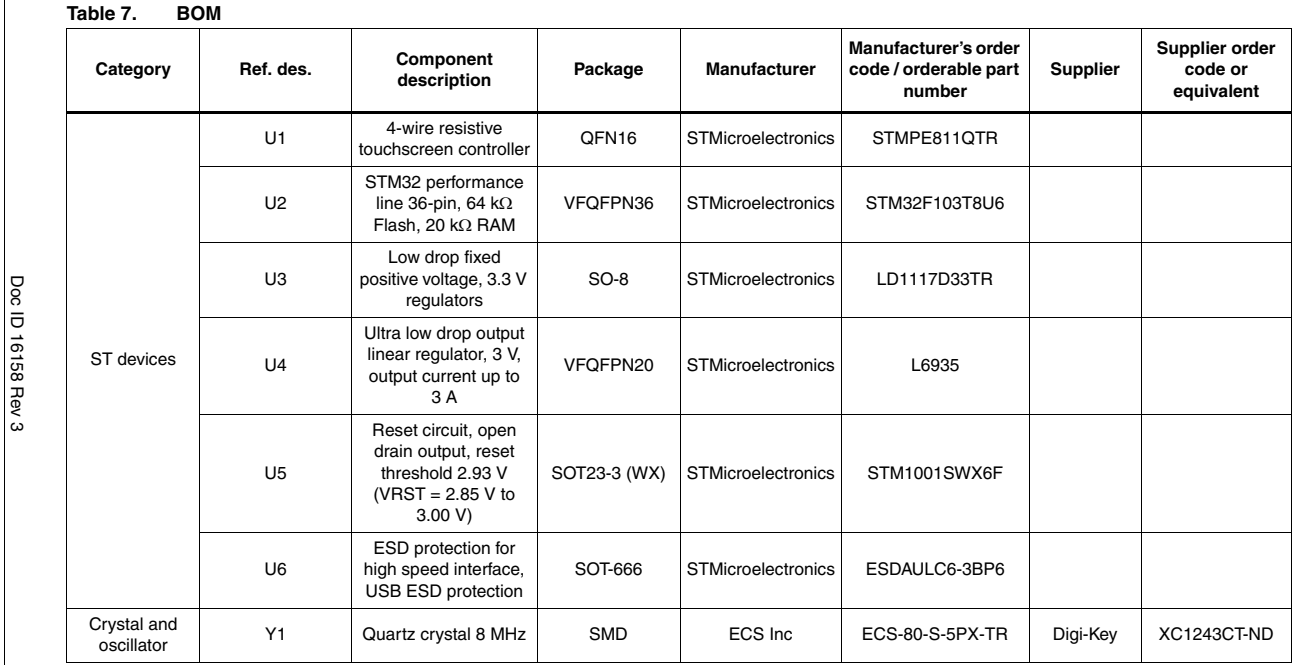

27/33

**Bill of material**

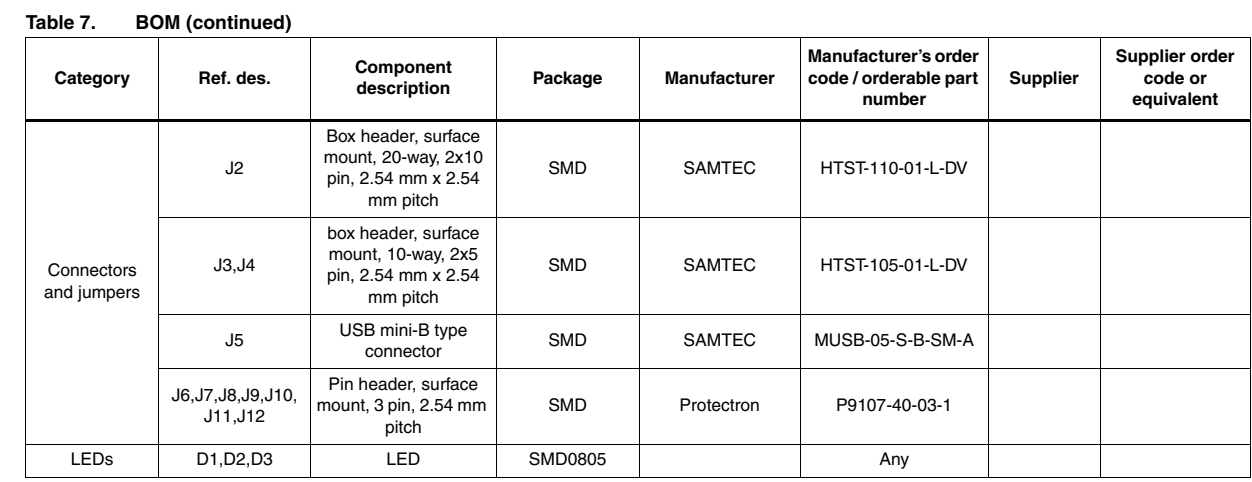

Doc ID 16158 Rev 3

 $\overline{\mathbf{A}}$ 

Doc ID 16158 Rev 3

28/33

**UM0772**

**Bill of material**

**Bill of material** 

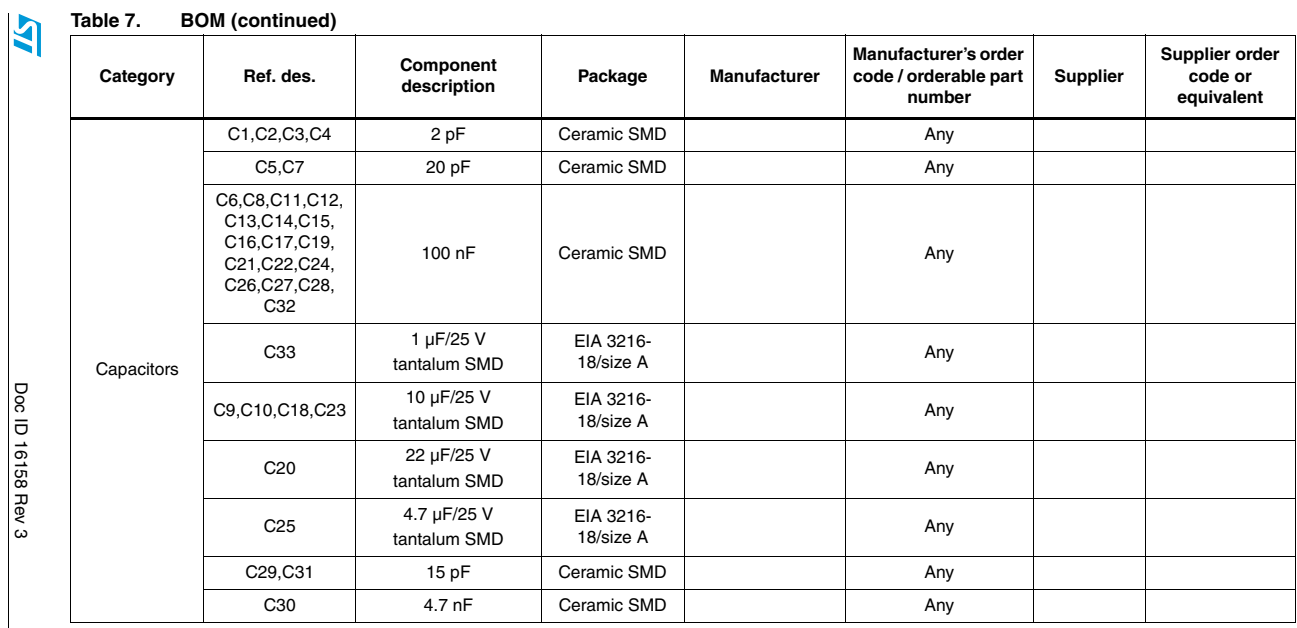

Doc ID 16158 Rev 3 Doc ID 16158 Rev 3

29/33

**UM0772**

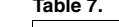

30/33

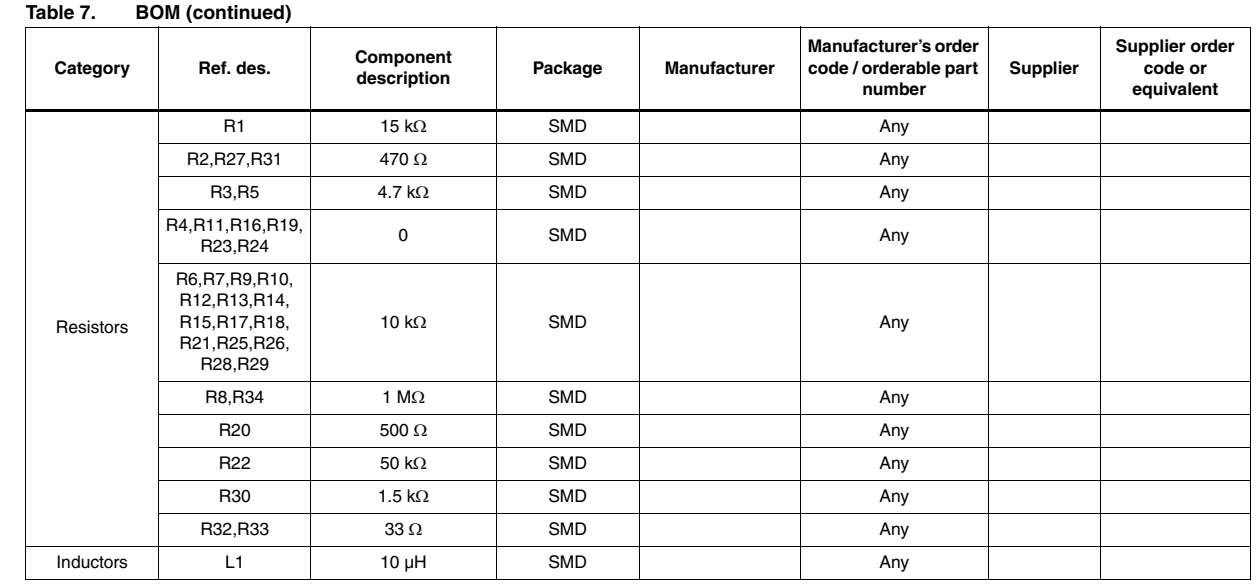

Doc ID 16158 Rev 3 Doc ID 16158 Rev 3

 $\overline{\mathbf{A}}$ 

**Bill of material**

**Bill of material** 

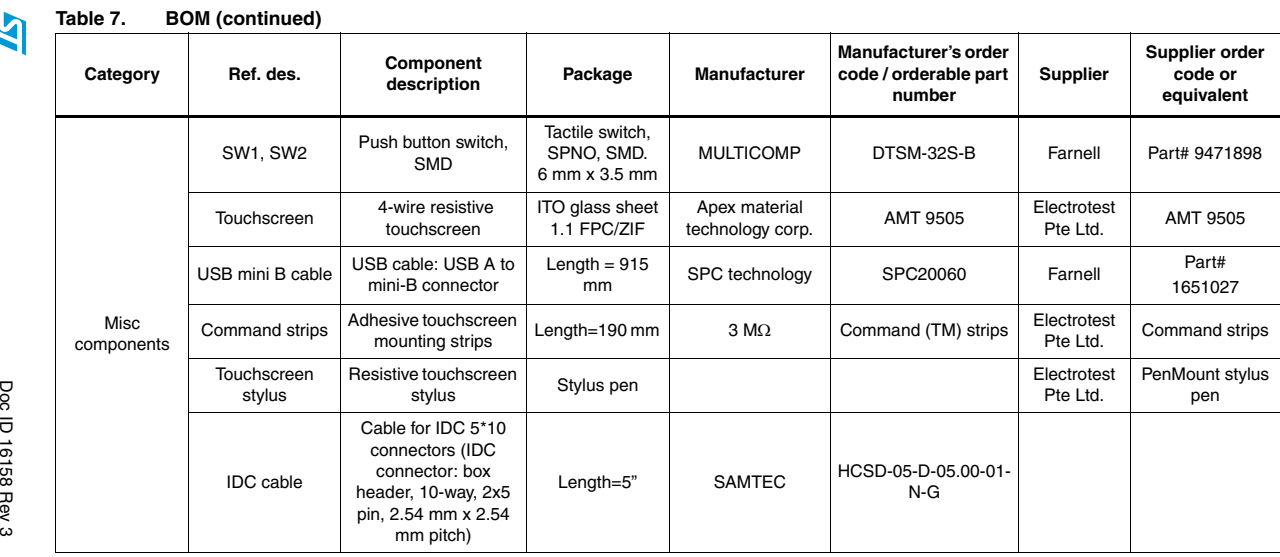

31/33

**UM0772**

## **8 Revision history**

#### Table 8. **Document revision history**

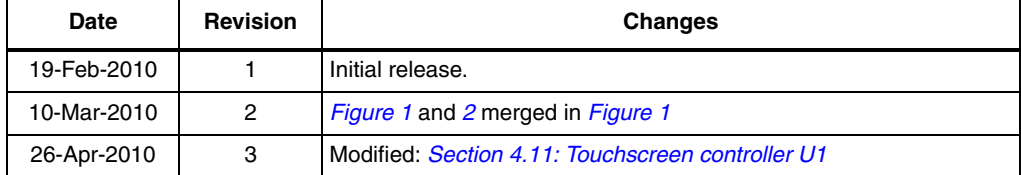

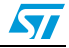

#### **Please Read Carefully:**

Information in this document is provided solely in connection with ST products. STMicroelectronics NV and its subsidiaries ("ST") reserve the right to make changes, corrections, modifications or improvements, to this document, and the products and services described herein at any time, without notice.

All ST products are sold pursuant to ST's terms and conditions of sale.

Purchasers are solely responsible for the choice, selection and use of the ST products and services described herein, and ST assumes no liability whatsoever relating to the choice, selection or use of the ST products and services described herein.

No license, express or implied, by estoppel or otherwise, to any intellectual property rights is granted under this document. If any part of this document refers to any third party products or services it shall not be deemed a license grant by ST for the use of such third party products or services, or any intellectual property contained therein or considered as a warranty covering the use in any manner whatsoever of such third party products or services or any intellectual property contained therein.

**UNLESS OTHERWISE SET FORTH IN ST'S TERMS AND CONDITIONS OF SALE ST DISCLAIMS ANY EXPRESS OR IMPLIED WARRANTY WITH RESPECT TO THE USE AND/OR SALE OF ST PRODUCTS INCLUDING WITHOUT LIMITATION IMPLIED WARRANTIES OF MERCHANTABILITY, FITNESS FOR A PARTICULAR PURPOSE (AND THEIR EQUIVALENTS UNDER THE LAWS OF ANY JURISDICTION), OR INFRINGEMENT OF ANY PATENT, COPYRIGHT OR OTHER INTELLECTUAL PROPERTY RIGHT.**

**UNLESS EXPRESSLY APPROVED IN WRITING BY AN AUTHORIZED ST REPRESENTATIVE, ST PRODUCTS ARE NOT RECOMMENDED, AUTHORIZED OR WARRANTED FOR USE IN MILITARY, AIR CRAFT, SPACE, LIFE SAVING, OR LIFE SUSTAINING APPLICATIONS, NOR IN PRODUCTS OR SYSTEMS WHERE FAILURE OR MALFUNCTION MAY RESULT IN PERSONAL INJURY, DEATH, OR SEVERE PROPERTY OR ENVIRONMENTAL DAMAGE. ST PRODUCTS WHICH ARE NOT SPECIFIED AS "AUTOMOTIVE GRADE" MAY ONLY BE USED IN AUTOMOTIVE APPLICATIONS AT USER'S OWN RISK.**

Resale of ST products with provisions different from the statements and/or technical features set forth in this document shall immediately void any warranty granted by ST for the ST product or service described herein and shall not create or extend in any manner whatsoever, any liability of ST.

ST and the ST logo are trademarks or registered trademarks of ST in various countries.

Information in this document supersedes and replaces all information previously supplied.

The ST logo is a registered trademark of STMicroelectronics. All other names are the property of their respective owners.

© 2010 STMicroelectronics - All rights reserved

STMicroelectronics group of companies

Australia - Belgium - Brazil - Canada - China - Czech Republic - Finland - France - Germany - Hong Kong - India - Israel - Italy - Japan - Malaysia - Malta - Morocco - Philippines - Singapore - Spain - Sweden - Switzerland - United Kingdom - United States of America

**www.st.com**

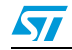

Doc ID 16158 Rev 3 33/33